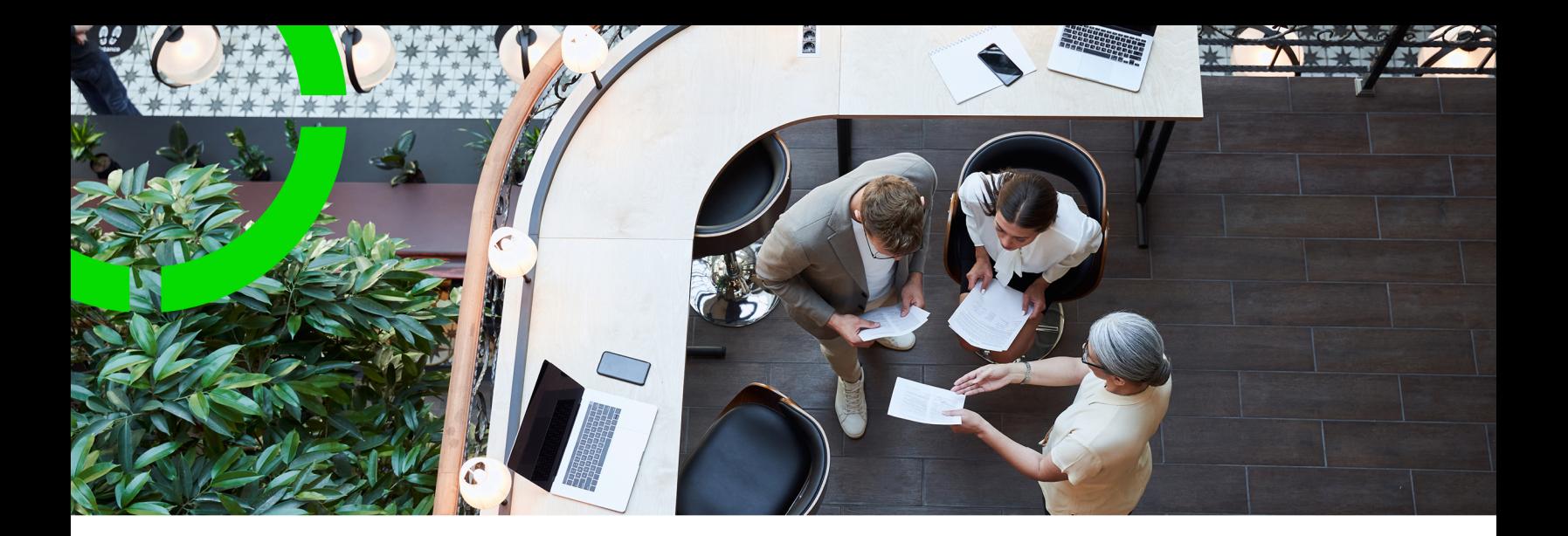

# **Strategic Workspace Planning**

Planon Software Suite Version: L105

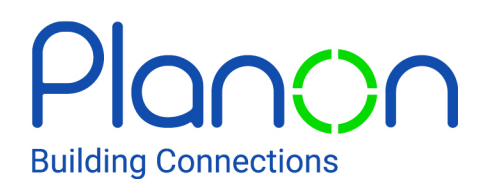

© 1997 - 2024 Planon. All rights reserved.

Planon and the Planon logo are registered trademarks of Planon Software Development B.V. or its affiliates. All other product and company names mentioned herein are trademarks or registered trademarks of their respective companies. Planon Software Development B.V., its affiliates and/or licensors own the copyright to all Planon software and its associated data files and user manuals.

Although every effort has been made to ensure this document and the Planon software are accurate, complete and up to date at the time of writing, Planon Software Development B.V. does not accept liability for the consequences of any misinterpretations, errors or omissions.

A customer is authorized to use the Planon software and its associated data files and user manuals within the terms and conditions of the license agreement between customer and the respective legal Planon entity as soon as the respective Planon entity has received due payment for the software license.

Planon Software Development B.V. strictly prohibits the copying of its software, data files, user manuals and training material. However, customers are authorized to make a back-up copy of the original CD-ROMs supplied, which can then be used in the event of data loss or corruption.

No part of this document may be reproduced in any form for any purpose (including photocopying, copying onto microfilm, or storing in any medium by electronic means) without the prior written permission of Planon Software Development B.V. No copies of this document may be published, distributed, or made available to third parties, whether by paper, electronic or other means without Planon Software Development B.V.'s prior written permission.

# About this Document

### **Intended Audience**

This document is intended for *Planon Software Suite* users.

### **Contacting us**

If you have any comments or questions regarding this document, please send them to: [support@planonsoftware.com](mailto:support@planonsoftware.com)*.*

### **Document Conventions**

**Bold**

Names of menus, options, tabs, fields and buttons are displayed in bold type.

*Italic text* Application names are displayed in italics.

**CAPITALS** 

Names of keys are displayed in upper case.

### **Special symbols**

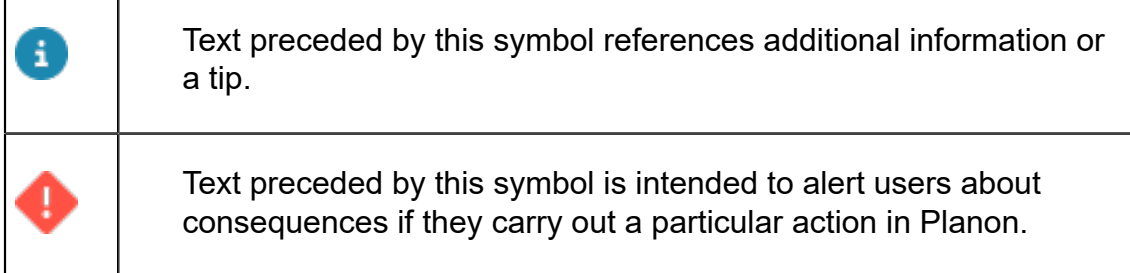

# **Table of Contents**

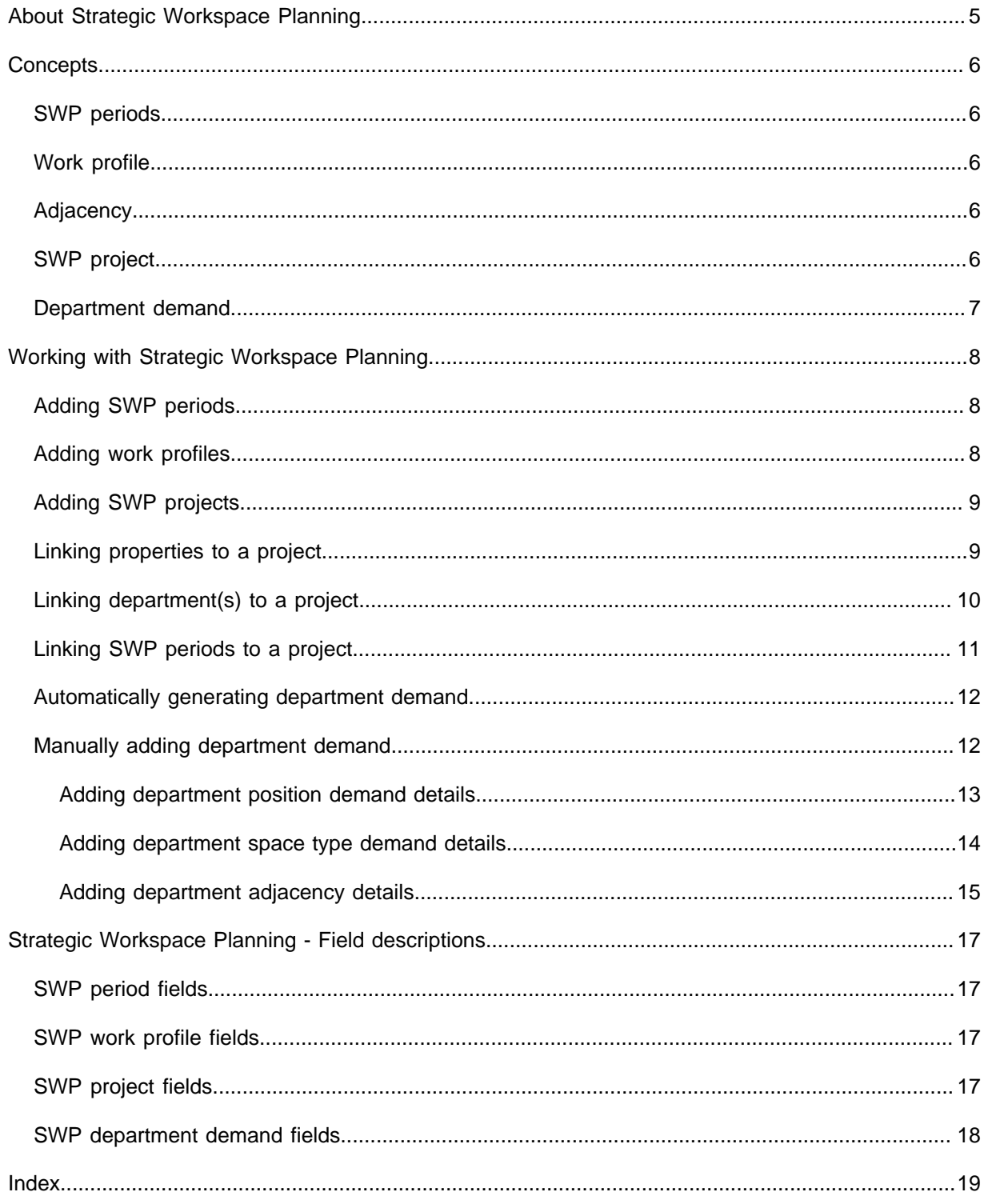

# <span id="page-4-0"></span>About Strategic Workspace Planning

Planning an organization's real estate portfolio is one of the most challenging tasks that facilities and real estate professionals are facing. Expansions, the introduction of a flexible workforce or workforce reductions are just a few of the situations you may have to deal with. Strategic Workspace Planning will help manage these challenges.

By entering estimates such as headcount, FTE (Full-Time Equivalent) and space requirements in Planon ProCenter , Strategic Workspace Planning enables you to get an overview of future space and occupancy requirements. This will help Space managers to better align workspace demand.

With Strategic Workspace Planning :

- The Space manager can create a demand for the department and send a survey to the Department manager.
- The Department manager can adjust the requirements for his/her department (using a Self-Service form sent via a survey).
- Space manager / Department manager can create roles in Planon ProCenter with the required work profiles.
- Space manager / Department manager can check the requirement of a department demand.

#### **Demand overview**

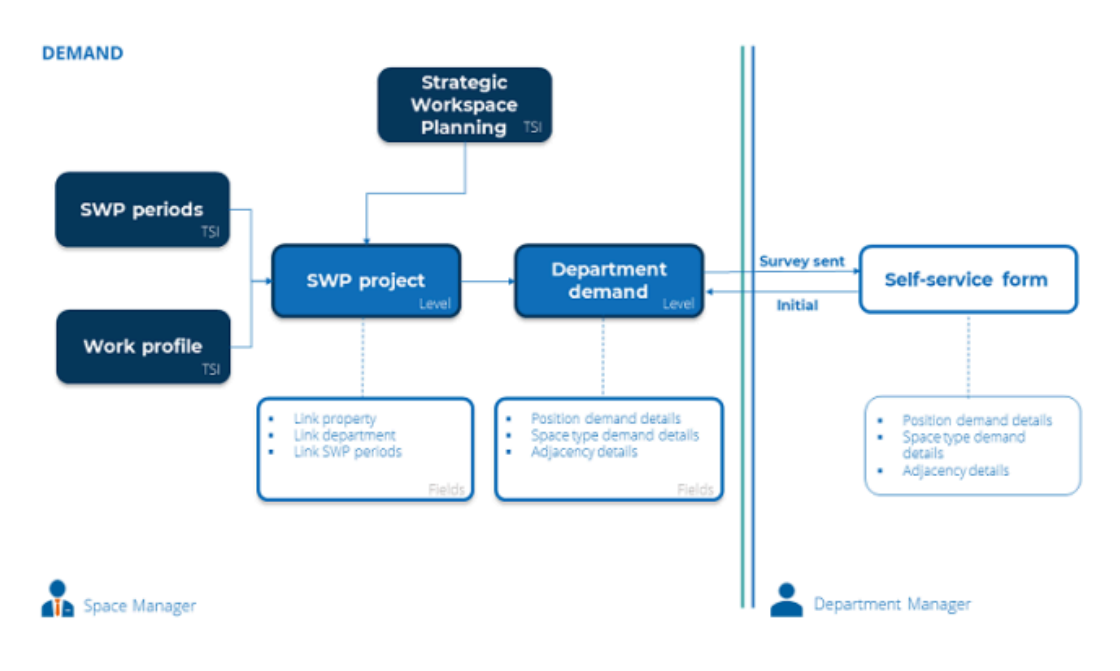

# <span id="page-5-0"></span>**Concepts**

The following topics describe the concepts that are key to understanding the functionality.

### <span id="page-5-1"></span>SWP periods

An **SWP period** represents the time period planned for the department demand for workspaces. The Space manager can create SWP periods. The Department manager can specify the requirements of their department for every SWP period linked to the department demand.

#### <span id="page-5-2"></span>[Adding SWP periods](#page-7-1)

### Work profile

A **Work profile** is a separate area required for a **position**. For example: Working from home, Meetings, Quiet working etc.,

A person can have one or more positions and a position can have one or more work profiles.

#### <span id="page-5-3"></span>[Adding work profiles](#page-7-2)

### Adjacency

The adjacency specifies the required nearness (adjacency) between departments.

Both the Space manager and the Department manager can add / modify their adjacency details for the department.

#### <span id="page-5-4"></span>[Adding department adjacency details](#page-14-0)

### SWP project

A **SWP project** contains all relevant demand data. Every project can have its own email and survey template so that it can be styled according to the wishes of the region / project.

<span id="page-6-0"></span>[Adding SWP projects](#page-8-0)

## Department demand

The department demand specifies the demand per department for headcount, FTE and required area.

[Automatically generating department demand](#page-11-0)

[Manually adding department demand](#page-11-1)

# <span id="page-7-0"></span>Working with Strategic Workspace Planning

This section describes the various functions available.

## Adding SWP periods

<span id="page-7-1"></span>You can create SWP periods in the **SWP periods** TSI. These created SWP periods can be linked to the project.

#### Procedure

- 1. Go to SWP periods.
- 2. On the action panel, click Add.
- 3. On the data panel, enter the required information.

For information on the field descriptions, see [SWP period](#page-16-1) [fields.](#page-16-1)

4. Click Save.

**You have now added a SWP period.**

#### <span id="page-7-2"></span>*[SWP periods](#page-5-1)*

### Adding work profiles

You can create work profiles in the **Work profiles** TSI. You can link a work profile to the person position.

#### Procedure

- 1. Go to Work profiles.
- 2. On the action panel, click Add.
- 3. On the data panel, enter the required information.

For information on the field descriptions, see [SWP work](#page-16-2) [profile fields.](#page-16-2)

4. Click Save.

**You have now added a work profile.**

<span id="page-8-0"></span>*[Work profile](#page-5-2)*

## Adding SWP projects

In **Strategic Workplace Planning** you can create projects and link properties, departments and SWP periods to it.

#### Procedure

- 1. In Strategic Workplace Planning, go to the Scenario projects selection level.
- 2. On the action panel, click Add.
- 3. On the data panel, enter the required information.

For information on the field descriptions, see [SWP project](#page-16-3) [fields.](#page-16-3)

4. Click Save.

**You have now added a project.**

#### <span id="page-8-1"></span>*[SWP project](#page-5-4)*

### Linking properties to a project

#### Procedure

- 1. In Strategic Workspace Planning , go to the **Scenario projects** selection level.
- 2. Select the project for which you want to link a property.
- 3. On the action panel, click Link properties.

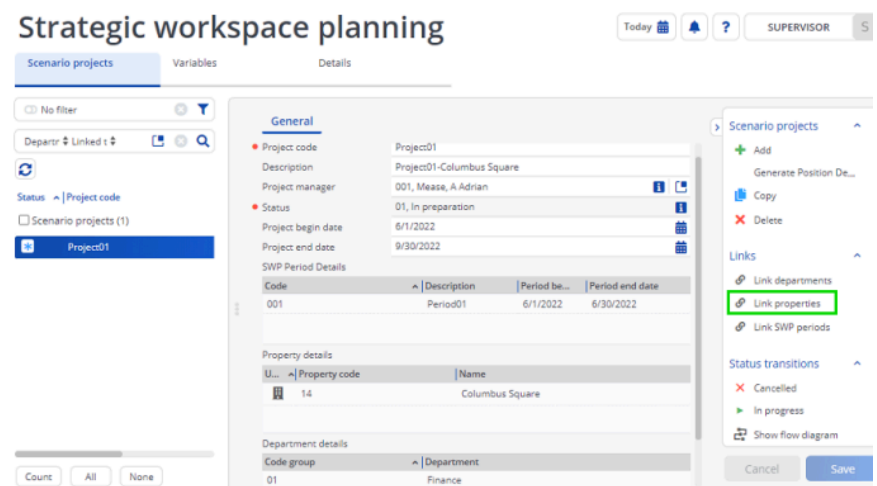

**The Link properties dialog box appears.**

- 4. Select the property you want to link.
- 5. Click OK.

**You have now linked a property to your project.**

## Linking department(s) to a project

<span id="page-9-0"></span>The procedure for linking departments to a project is similar to that of linking a property.

#### Procedure

- 1. In Strategic Workplace Planning, go to the Scenario projects selection level.
- 2. Select the project for which you want to link one or more department(s).
- 3. On the action panel, click Link departments.

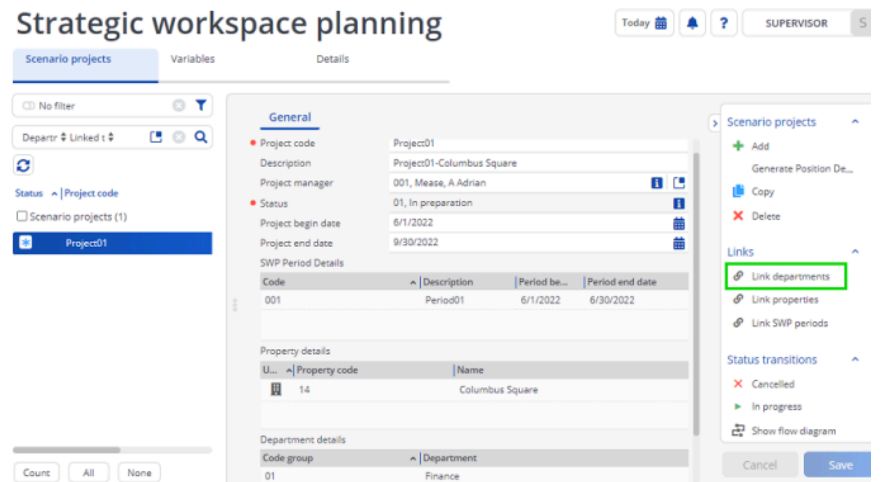

**The Link departments dialog box appears.**

The departments displayed here are the departments that are available in the property linked to the project.

4. Select the department(s) you want to link to the project.

You cannot link a department record that is an ancestor of another linked department record.

5. Click OK.

**You have now linked a department to your project.**

### Linking SWP periods to a project

<span id="page-10-0"></span>The procedure for linking periods to a project is similar to that of linking a property/ department.

#### Procedure

- 1. In Strategic Workplace Planning, go to the **Scenario projects** selection level.
- 2. Select the project for which you want to link SWP periods.
- 3. On the action panel, click Link SWP periods.

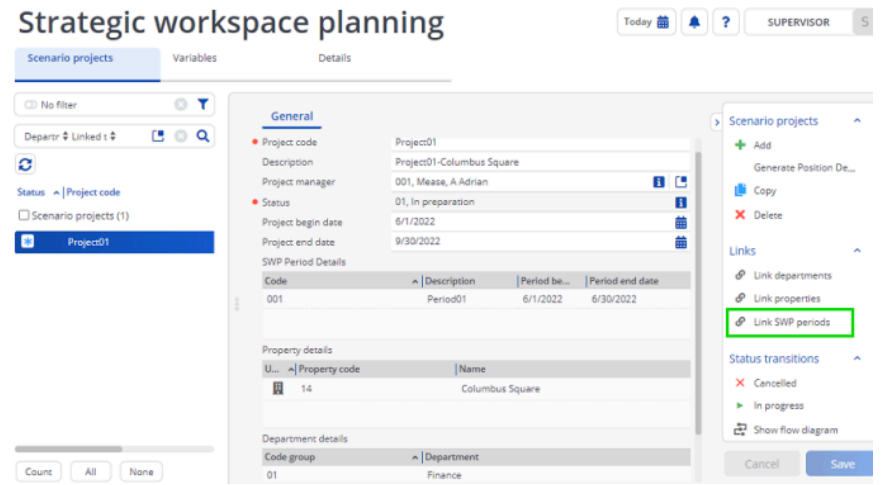

**The Link SWP periods dialog box appears.**

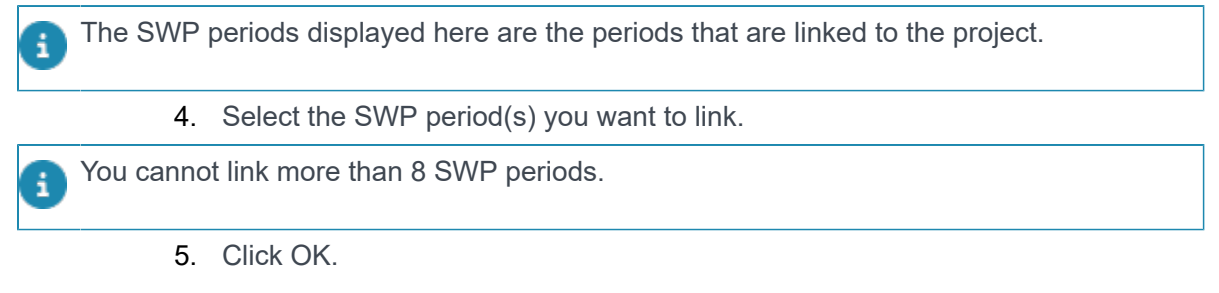

**You have now linked a period.**

## <span id="page-11-0"></span>Automatically generating department demand

By using **Generate Position Demand** action you can automatically generate department demand.

#### Procedure

- 1. In Strategic Workplace Planning, go to the **Scenario projects** selection level.
- 2. Select the project for which you want to create a department demand.
- 3. On the action panel, click **Generate Position Demand**.
- 4. Department demand variables are created in the Variables selection level, with a combination of Property and Departments linked to the scenario project.

When **Department demand** is generated by using the **Generate Position Demand** action, the current values of **Headcount** and **Full-time equivalent** for the department are automatically filled based on the position details.

**If required, you can add space type and adjacency details to the created department demands. To add space type and adjacency details, see [Adding department space type](#page-13-0) [demand details](#page-13-0) and [Adding department adjacency details.](#page-14-0)**

<span id="page-11-1"></span>*[Department demand](#page-6-0)*

### Manually adding department demand

In **Strategic Workplace Planning** you can also add department demand to the scenario project manually. If department demand is added manually you need to add department position details and the current values of **Headcount** and **Full-time equivalent** manually.

#### Procedure

- 1. In Strategic Workplace Planning, go to the **Variables** selection level.
- 2. On the action panel, click Add.
- 3. On the data panel, enter the required information.

#### For information on the field descriptions, see [SWP](#page-17-0) [department demand fields](#page-17-0).

4. Click Save.

You cannot create a department demand for the already created combination of scenario project, property and department.

#### *[Department demand](#page-6-0)*

### Adding department position demand details

<span id="page-12-0"></span>When a department demand is created manually, you need to add department position details.

#### Procedure

- 1. In Strategic Workplace Planning, go to the **Variables** selection level.
- 2. Select the department demand for which you want to add department position details.
- 3. On the data panel, click **Add Department position demand**.

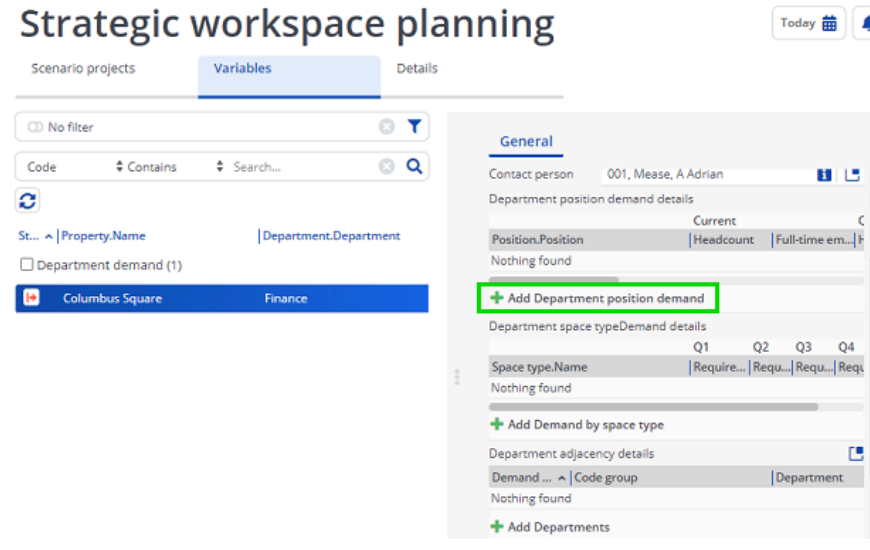

**The Positions dialog box appears.**

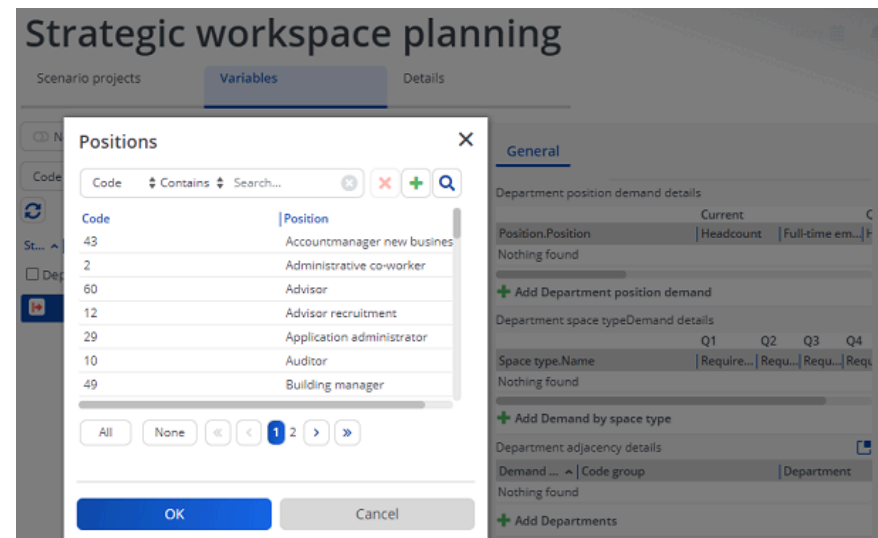

- 4. Select the positions you want to add.
- 5. Click OK.

**After adding the department position you can fill the current headcount and full-time equivalent fields. The department manager can edit these fields when a survey is sent to him/her.**

### Adding department space type demand details

<span id="page-13-0"></span>When a department demand is created manually, you need to add the space type demand if required.

#### Procedure

- 1. In Strategic Workplace Planning, go to the **Variables** selection level.
- 2. Select the department demand for which you want to add space type details.
- 3. On the data panel, click **Add Demand by space type**.

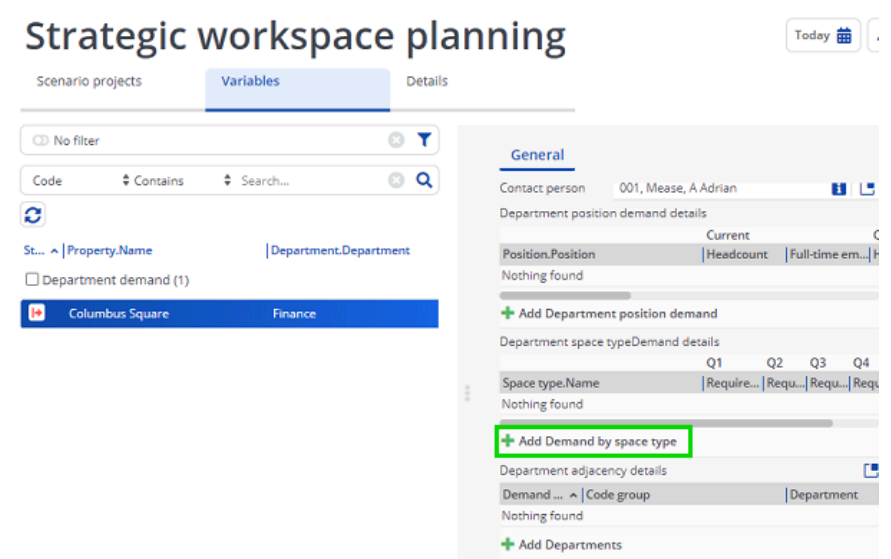

**The Space types dialog box appears.**

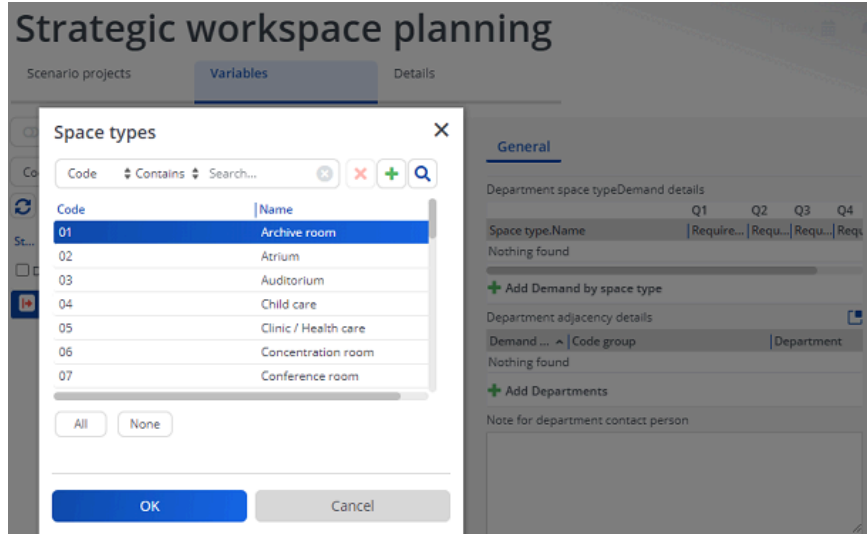

- 4. Select the **spaces** you want to add.
- 5. Click OK.

**You have now added the department space type demand.**

### <span id="page-14-0"></span>Adding department adjacency details

#### Procedure

- 1. In Strategic Workplace Planning, go to the **Variables** selection level.
- 2. Select the department demand for which you want to add adjacency details.
- 3. On the data panel, click **Add Departments**.

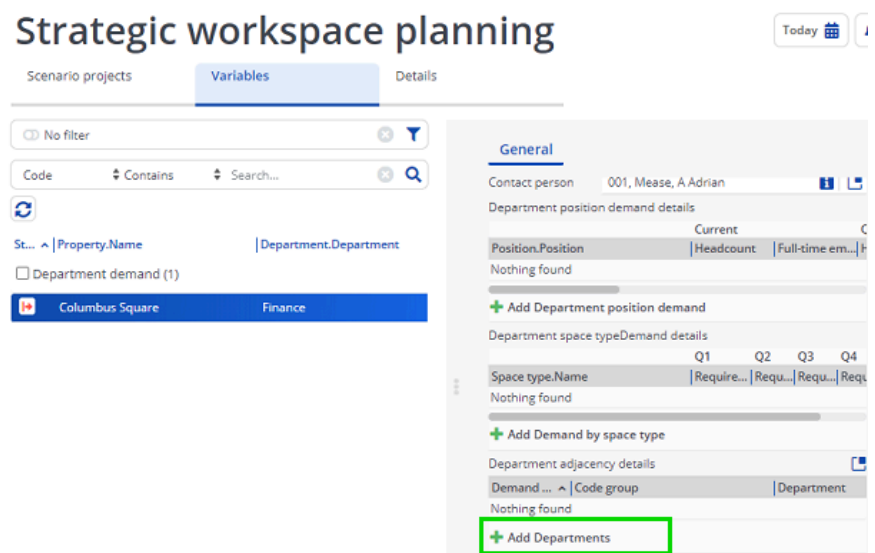

**The Space types dialog box appears.**

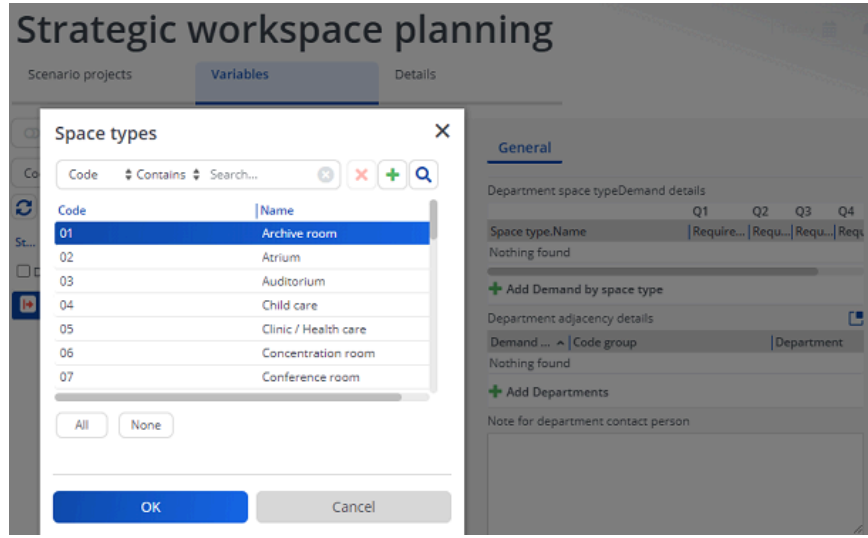

- 4. Select the **Department(s)** you want to add.
- 5. Click OK.

**You have added department(s).**

#### *[Adjacency](#page-5-3)*

# <span id="page-16-0"></span>Strategic Workspace Planning - Field descriptions

## SWP period fields

<span id="page-16-1"></span>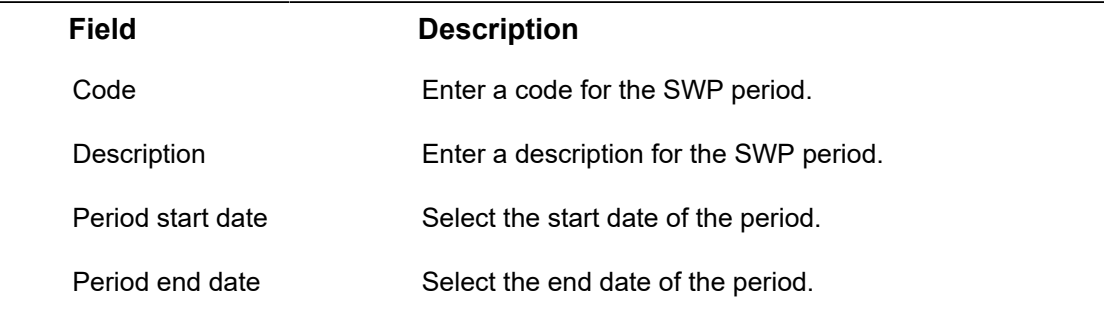

## <span id="page-16-2"></span>SWP work profile fields

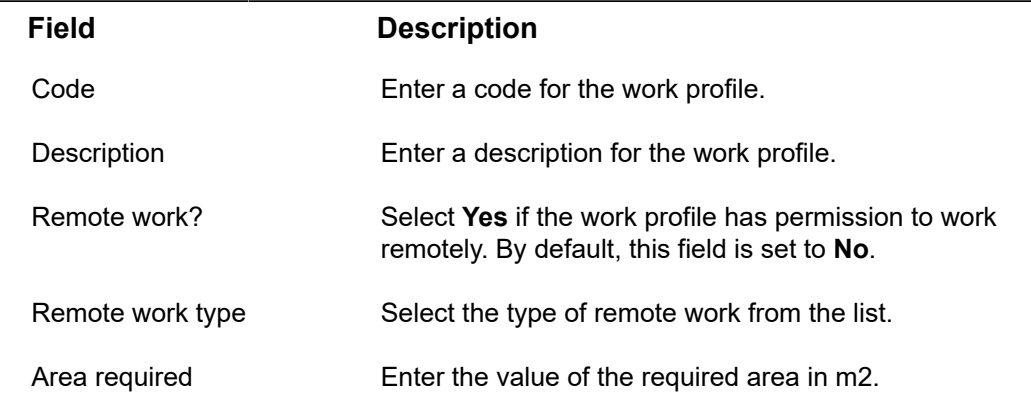

## <span id="page-16-3"></span>SWP project fields

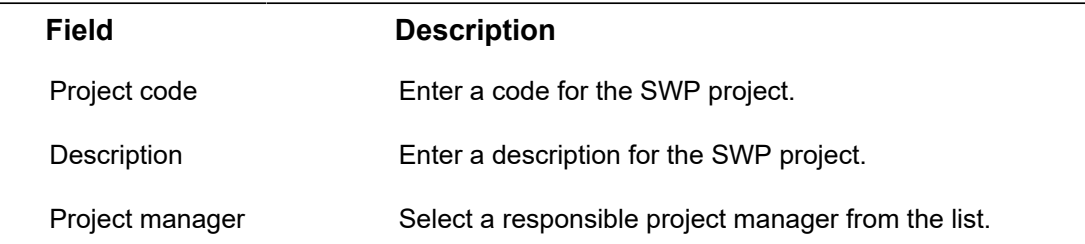

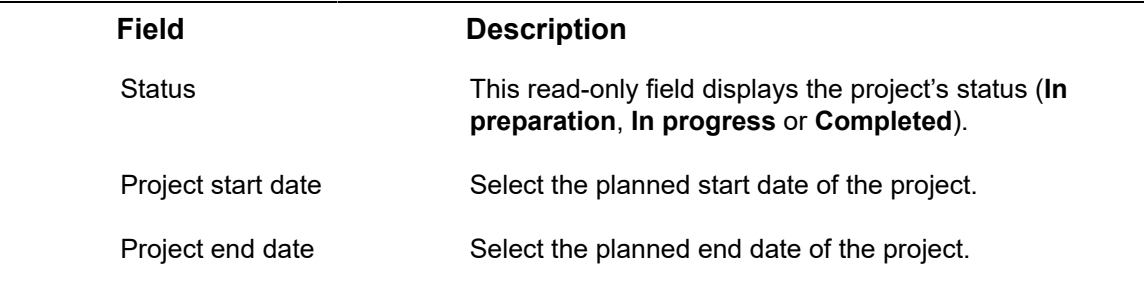

# <span id="page-17-0"></span>SWP department demand fields

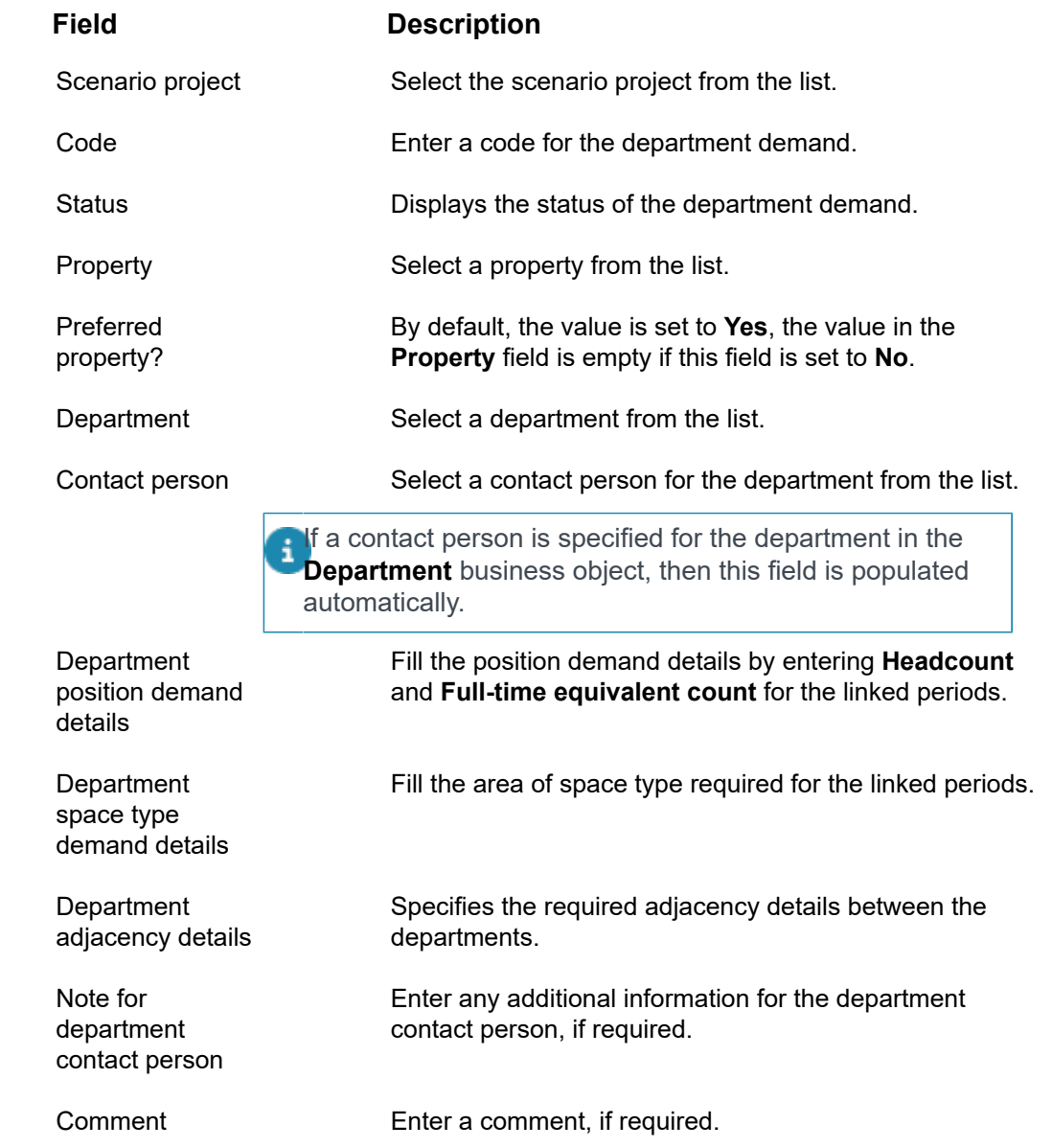

# <span id="page-18-0"></span>Index

## **A**

Adding department adjacency details [15](#page-14-0) Adding department position demand details [13](#page-12-0) Adding department space type demand details [14](#page-13-0) Adding SWP periods [8](#page-7-1) Adding SWP projects [9](#page-8-0) Adding work profiles [8](#page-7-2) Adjacency [6](#page-5-3) Automatically generating department demand [12](#page-11-0)

### **C**

concepts [6](#page-5-0)

### **D**

Department demand [7](#page-6-0)

### **L**

Linking departments to a SWP project [10](#page-9-0) Linking properties SWP project [9](#page-8-1) Linking SWP periods to a SWP project [11](#page-10-0)

### **M**

Manually adding department demand [12](#page-11-1)

### **S**

Strategic Workspace Planning [5](#page-4-0) Strategic Workspace Planning: fields [17](#page-16-0) SWP department demand fields [18](#page-17-0) SWP period fields [17](#page-16-1) SWP periods [6](#page-5-1) SWP project [6](#page-5-4) SWP project fields [17](#page-16-3) SWP work profile fields [17](#page-16-2)

### **W**

Work profile [6](#page-5-2) Working with strategic workspace planning [8](#page-7-0)